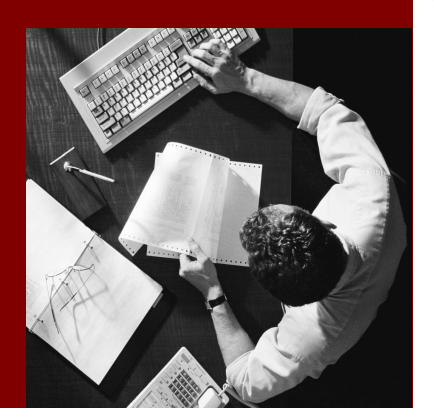

SAP Composite Application Framework

# Creating a Callable Object: SAP **Transactions**

Version 1.00 – July 2006

#### THE BEST-RUN BUSINESSES RUN SAP

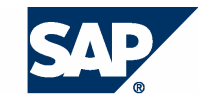

SAP AG Neurottstraße 16 69190 Walldorf Germany T +49/18 05/34 34 24 F +49/18 05/34 34 20 www.sap.com

© Copyright 2005 SAP AG. All rights reserved.

No part of this publication may be reproduced or transmitted in any form or for any purpose without the express permission of SAP AG. The information contained herein may be changed without prior notice.

Some software products marketed by SAP AG and its distributors contain proprietary software components of other software vendors.

Microsoft, Windows, Outlook, and PowerPoint are registered trademarks of Microsoft Corporation.

IBM, DB2, DB2 Universal Database, OS/2, Parallel Sysplex, MVS/ESA, AIX, S/390, AS/400, OS/390, OS/400, iSeries, pSeries, xSeries, zSeries, z/OS, AFP, Intelligent Miner, WebSphere, Netfinity, Tivoli, and Informix are trademarks or registered trademarks of IBM Corporation in the United States and/or other countries.

Oracle is a registered trademark of Oracle Corporation.

UNIX, X/Open, OSF/1, and Motif are registered trademarks of the Open Group.

Citrix, ICA, Program Neighborhood, MetaFrame, WinFrame, VideoFrame, and MultiWin are trademarks or registered trademarks of Citrix Systems, Inc.

HTML, XML, XHTML and W3C are trademarks or registered trademarks of W3C® , World Wide Web Consortium, Massachusetts Institute of Technology.

Java is a registered trademark of Sun Microsystems, Inc.

JavaScript is a registered trademark of Sun Microsystems, Inc., used under license for technology invented and implemented by Netscape.

MaxDB is a trademark of MySQL AB, Sweden.

SAP, R/3, mySAP, mySAP.com, xApps, xApp, SAP NetWeaver, and other SAP products and services mentioned herein as well as their respective logos are trademarks or registered trademarks of SAP AG in Germany and in several other countries all over the world. All other product and service names mentioned are the trademarks of their respective companies. Data contained in this document serves informational purposes only. National product specifications may vary.

These materials are subject to change without notice. These materials are provided by SAP AG and its affiliated companies ("SAP Group") for informational purposes only, without representation or warranty of any kind, and SAP Group shall not be liable for errors or omissions with respect to the materials. The only warranties for SAP Group products and services are those that are set forth in the express warranty statements accompanying such products and services, if any. Nothing herein should be construed as constituting an additional warranty.

#### **Disclaimer**

Some components of this product are based on Java™. Any code change in these components may cause unpredictable and severe malfunctions and is therefore expressively prohibited, as is any decompilation of these components.

Any Java™ Source Code delivered with this product is only to be used by SAP's Support Services and may not be modified or altered in any way.

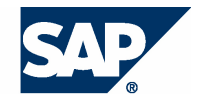

#### **Typographic Conventions better and respect**

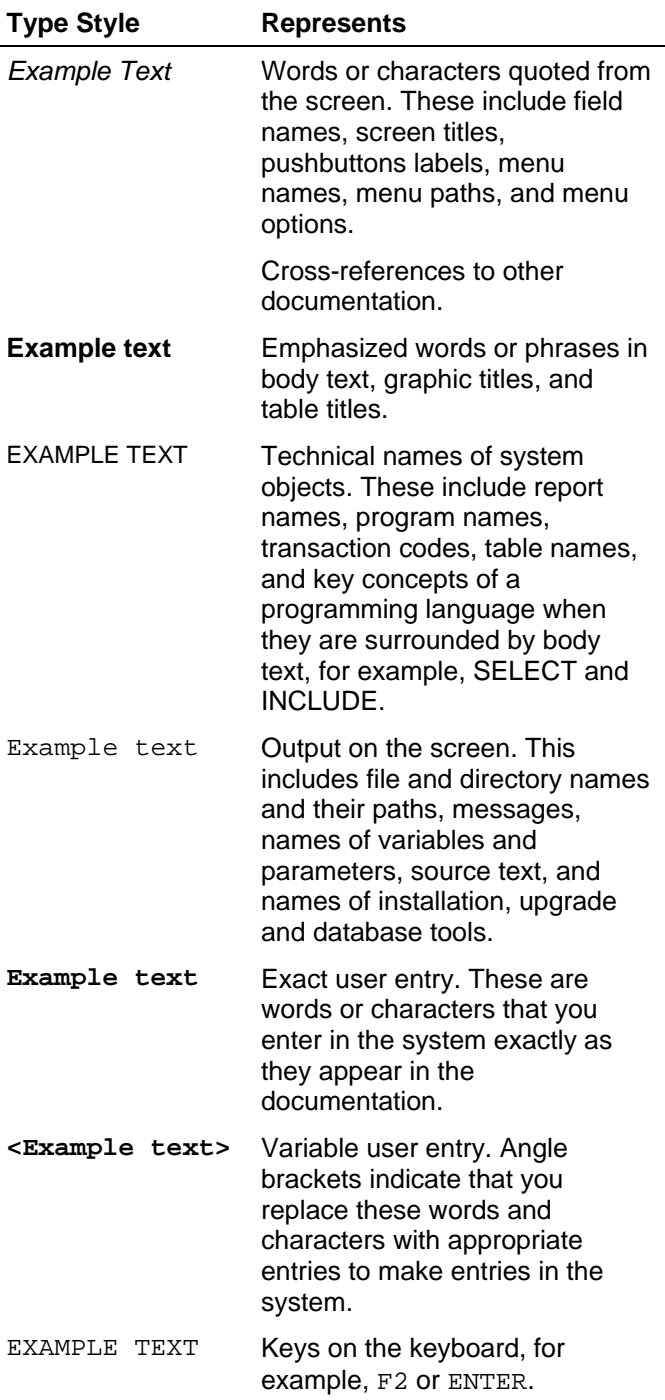

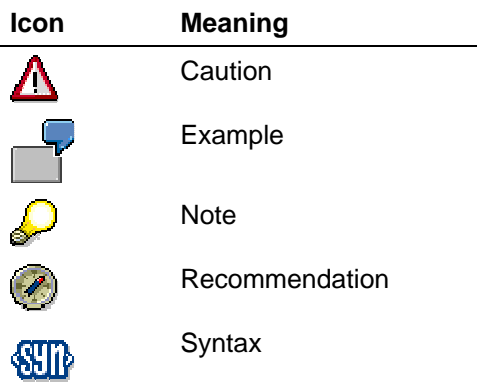

#### **Contents**

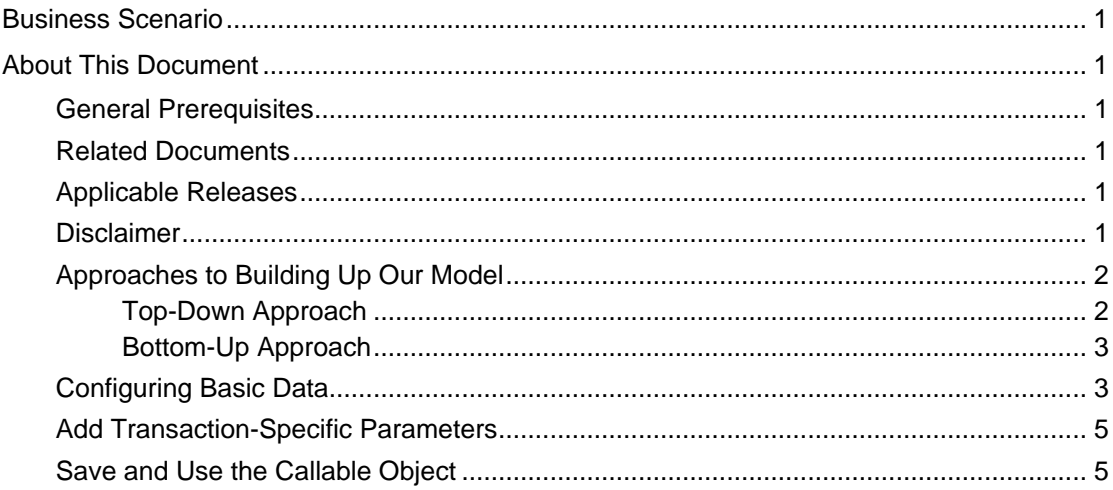

# **Business Scenario**

A transaction in an SAP system needs to be accessed via the portal as a part of the Guided Procedures Process.

# **About This Document**

This document describes how to build a Callable Object on an SAP Transaction.

#### **General Prerequisites**

- o CAF GP installed
- o Reference to a functioning SAP System configured in System Landscape Directory. For more information on configuring SAP Systems see **Error! Reference source not found.**.
- o Configure Portal Connectivity to an SAP System see [3] chapter 3.4.
- o If the SAP NetWeaver Portal does not have SPS07 or higher, the used ABAP system must have Plug In (PI) Basis 2005.
- o With SPS07 Portals you no longer need any version of the PI Basis on the ABAP system, but without the PI Basis, automatic retrieval of parameter names (in the design time) is not possible.

#### **Related Documents**

[1]. Configuring Systems to Connect to SLD: http://help.sap.com/saphelp\_nw2004s/helpdata/en/11/0dfe55e0c8fc4e910 706a47ca6859b/frameset.htm

#### **Applicable Releases**

This tutorial is compatible with the following release" Beginning with SAP NetWeaver '04s SPS6".

#### **Disclaimer**

Any software coding and/or code lines / strings ("Code") included in this documentation are only examples and are not intended to be used in a productive system environment. The Code is only intended better explain and visualize the syntax and phrasing rules of certain coding. SAP does not warrant the correctness and completeness of the Code given herein, and SAP shall not be liable for errors or damages caused by the usage of the Code, except if such damages were caused by SAP intentionally or grossly negligent.

#### [2]. The Step By Step Solution

To open your Enterprise Portal, enter **http://<Server>:<Port>/irj/portal**. Navigate to tab Guided Procedures and choose Design Time.

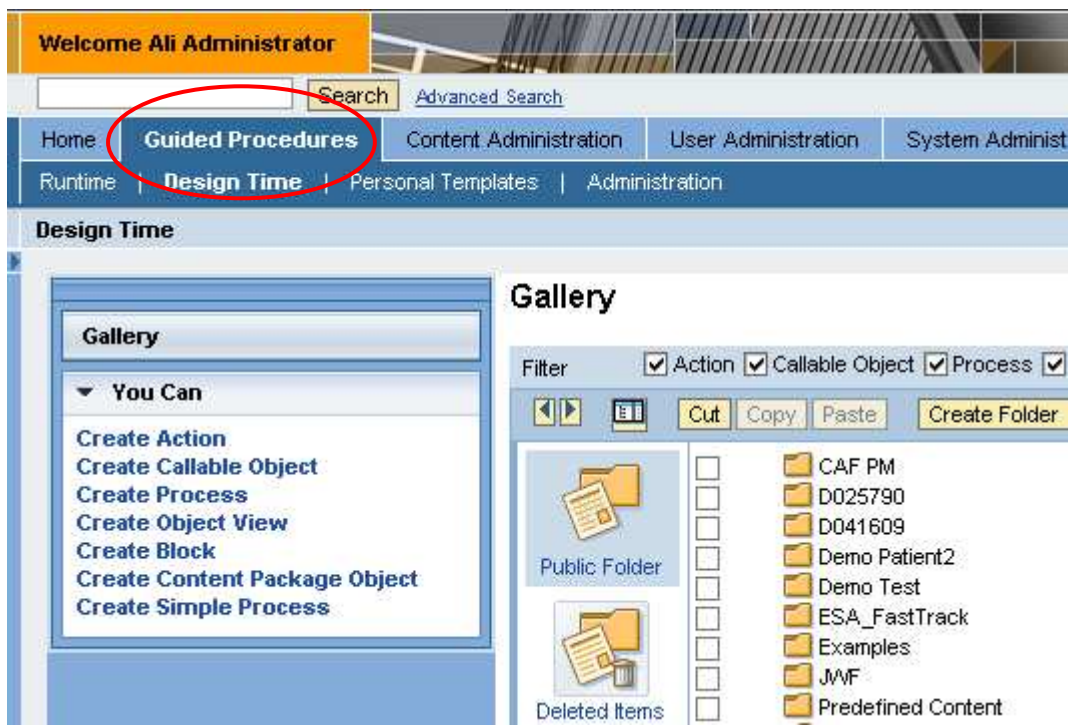

#### **Approaches to Building Up Our Model**

You are free to choose either the top-down approach and create the process, block and action and then insert a new callable object; or you can start with the callable object first without having any other model item.

#### **Top-Down Approach**

In this case you first create all design time objects (process, block, and action) that will make use of this callable object.

For further details on this top-down approach see  $-$  [2].

**1.** Choose  $\Box$  (Create New) to embed a new callable object into our existing Action

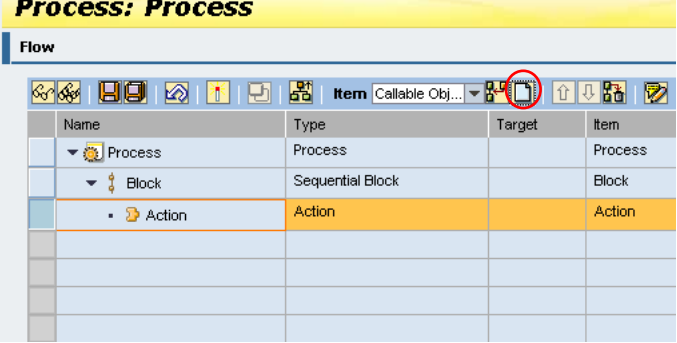

#### **Bottom-Up Approach**

In this case you create the callable object first and insert it in the actions and blocks you create later.

1. In the "You Can" contextual panel, choose Create Callable Object to open the Callable Object design time

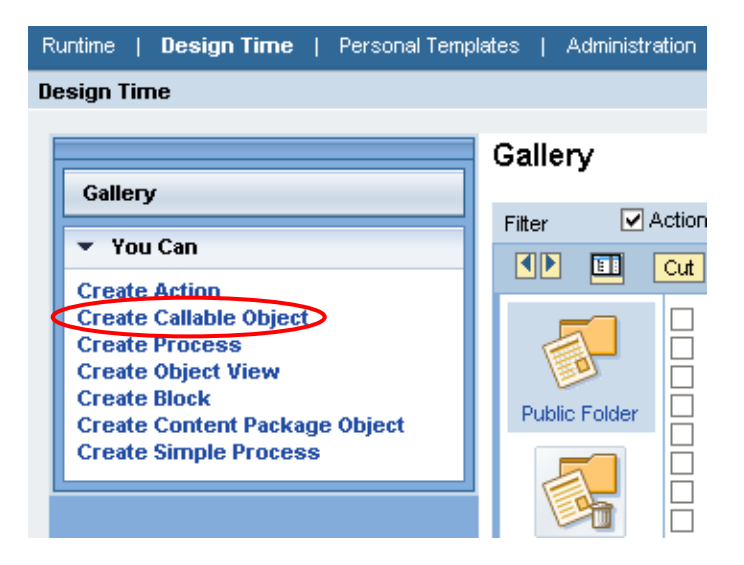

# **Configuring Basic Data**

1. Select SAP Transaction from the Type list.

Enter the following data:

- Name, for example **SAP Transaction CO**
- Description
- Language
- Choose a location for your callable object (Folder)

Choose Next.

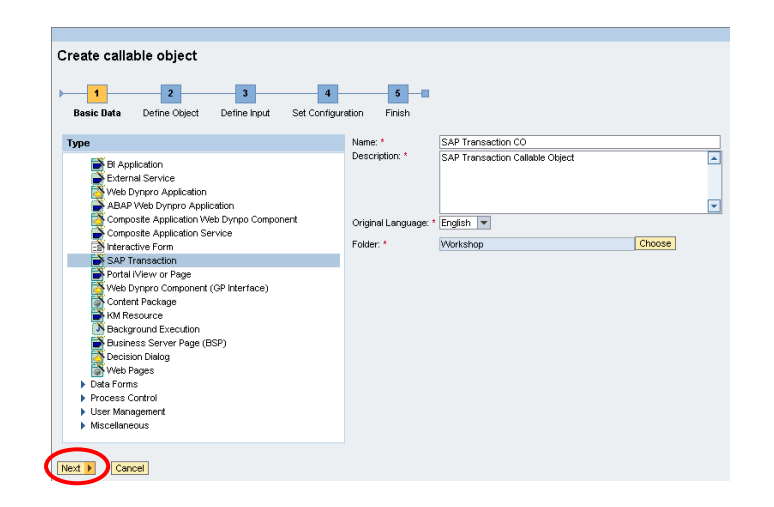

**2.** Here you can specify which preconfigured SAP System to use. After selecting a system, enter the code for the transaction that has to be run.

In this example we use the basic transaction SU01. Choose Next.

€ If the preconfigured SAP System does not appear in the list, you have probably forgotten to add an alias to the configuration. See document **Error! Reference source not found.** for more details.

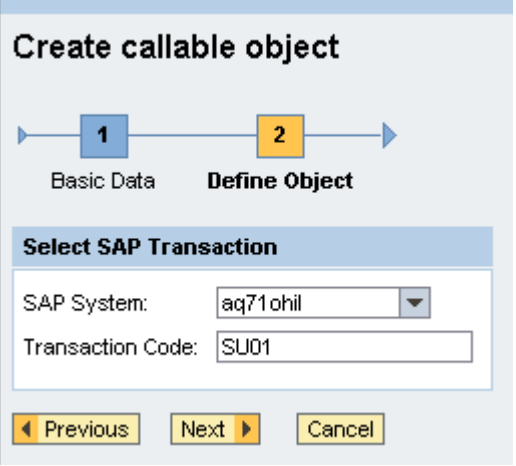

### **Add Transaction-Specific Parameters**

- 1. You can add transaction parameters now if required, by choosing Add Manually. Parameters are added as key-value pairs. In this example the transaction does not need any parameters, so simply choose Next.
- 2. Confirm the next step "No configuration is needed for SAP Transaction Calable Object" by pressing "Next".

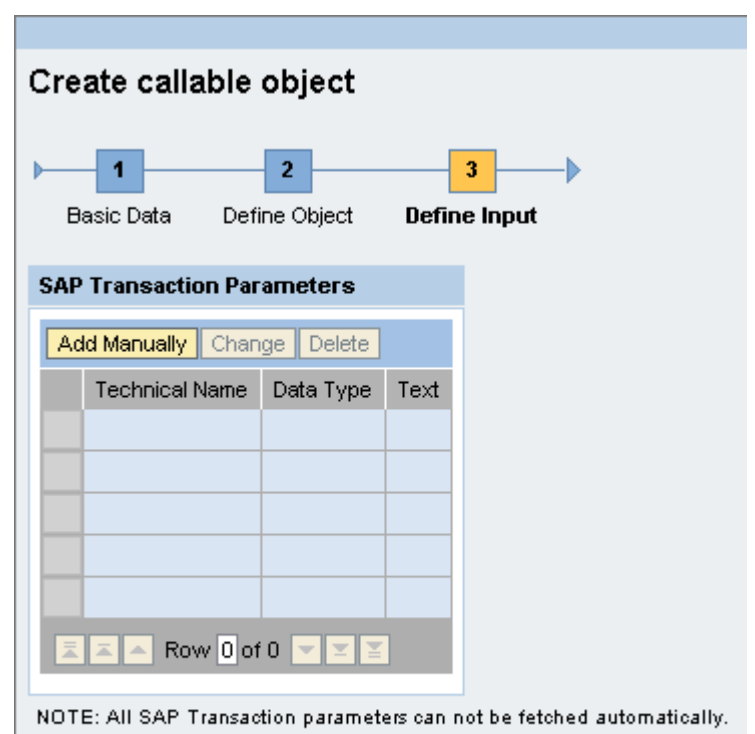

Please refer to the documentation of the transaction, and add the needed parameters manually.

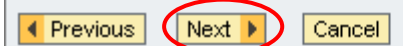

#### **Save and Use the Callable Object**

1. Your callable object is now complete. Choose Finish and Open to save and open it. If you started with the top-down approach, choose Finish instead.

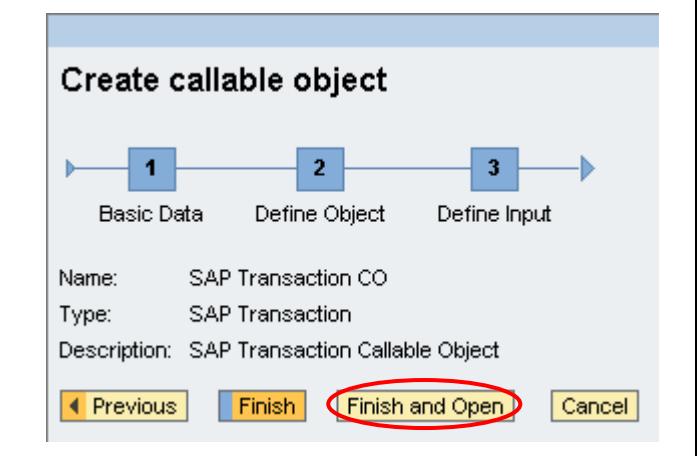

**2.** To test the application, open the Test tab in the bottom pane. By choosing Execute you can launch this callable object in a pop-up window.

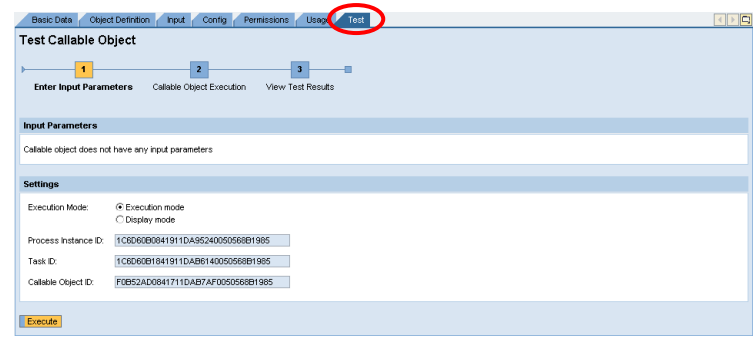

**3.** You should see now the selected SAP Transaction's screen in the browser window that has appeared.

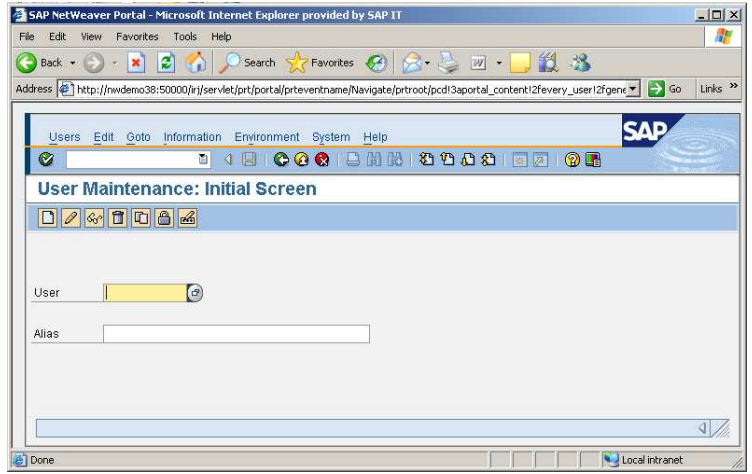